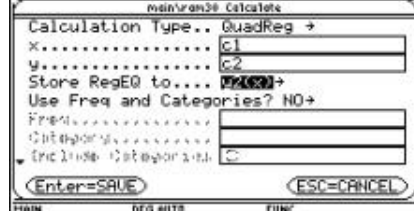

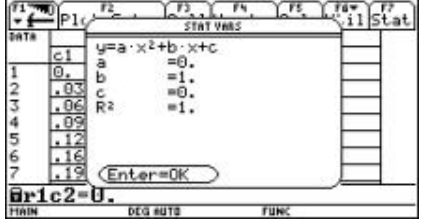

Figura 13

 $\mathcal{E}$ Qué significado tiene el valor el valor de R $^2$ ?

**c.** Si considera conveniente, ensaye otras opciones de regresión.

**d.** Compare los diferentes ajustes en el editor de funciones y en la pantalla GRAPH.

**e.** Compare sus resultados con otros compañeros.

 $x = \frac{at^2}{2} + v_i t + x_0$ ¿La expresión analítica se ajusta al modelo teórico

¿Teóricamente cuál sería el valor de la aceleración?

¿Se acerca el valor de la aceleración hallado en este t rabajo, al valor teórico de la aceleración?

**Ampliación.** Repetir la experiencia aumentando y disminuyendo la inclinación de la rampa.

#### **Bibliografía**

**Texas Instruments** . (1997) *Manual de la calculadora TI-92 plus*.

**Texas Instruments** . (1997) *Manual para el CBR.*

**Ministerio de Educación Nacional** . *Seminario Nacional de Formación de Docentes: Uso de Nuevas Tecnologías en el Aula de Matemáticas* . Serie Memorias. ( 2001-2002).

*Programación en la calculadora TI 92 (2 sesiones)*

Julián Marín González

Universidad del Quindío

**Nivel** . Intermedio

### **Objetivos.**

Manejar el editor de programas de la calculadora.

- Conocer el lenguaje de programación de la calculadora TI 92.
- Desarrollar rutinas sencillas de programación.

**Descripción general del taller.** Uno de los potenciales más grandes que ofrecen las tecnologías computacionales es la flexibilización que permiten los lenguajes de programación. El conocimiento del lenguaje de programación de la calculadora TI 92 , permitirá a los usuarios idear y desarrollar nuevas estrategias metodológicas para la enseñanza de las matemáticas. Así mismo, permitirá usar gran cantidad de software disponible para la calculadora sin muchos traumatismos. En este taller se realizarán ejercicios relacionados con la escritura de un programa sencillo en la calculadora TI 92 y se presentarán algunos de los elementos básicos de programación.

### *Conocimientos previos. Ninguno en especial.*

### **Programación.**

### *Primer dia:*

- Presentación del editor de programación.
- Reconocimiento del lenguaje de programación.
- Ejecución de programas.
- Uso de instrucciones de decisión.
- Uso de bucles.

### *Segundo dia:*

Menú y Cajas de diálogo.

### **Desarrollo del taller.**

**Primera sesión**

### **Presentación del Editor de programación**

Para abrir el editor de programas, presione la tecla APPS. En la lista de opciones que se despliega, seleccione la opción 7 ( Program Editor) y a continuación la opción 3 ( New…). ( Figura 1)

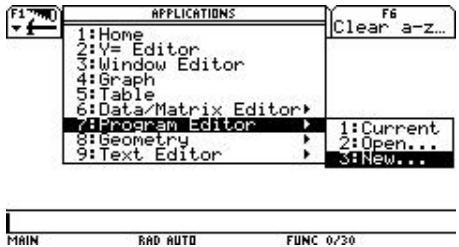

Fistrlæci6ales, elscribla logoprdgrafialculadora muestre la serie de programa en En húnalia de ataxto ryguiabla, escriba la palabra progra 1 como se muestra en la figura 2. Presionamos la tecla ENTER dos veces (una para aceptar el nombre del programa y la otra para cerrar la caja de diálogo). Para ilustrar algunas de las

homediatamente, darakuladora muestra el pditentes programas ne Allí puede eidentificar las gue lentes partes: (figura 3) Vaya a la pantalla HOME, escriba el

progra 1 (): Es el encabezado. Corresponde al nombre del programa. Este identificador se utiliza para llamar o para ejecutar el programa.

Argm<sub>cio,</sub>insli<del>ga og</del>rialisio delestparamaacaja Ean dilgrugman: 6, sepñaarla ein dijine stearl purro gruammmearo. presiones EiN Tanacciones de programación se deben escribir entre Prgm y EndPrgm de diálogo, como la que se presenta en Ingrese por ejemplo el número 5 y

La calculadora despliega los números que se muestran en la pantalla que corresponden a los primeros 5 términos de la serie de Fibonacci. (Figura 7)

 $\mathbb{E}[\text{control}|\mathcal{V}]$ Uar ograf (D program<br>Request "Ingre<br>Request "Ingre<br>Request "Intraction"<br>Disp ti,<br>The tritistic<br>"Insp tf"<br>"Insp tf" rgm<br>Pquest "Ingrese un numero",n<br>{pr(n)→n<br>ti:1→tf tf+ti→tf:temp→ti<br>Disp tf ∶EndFor<br>∶EndPram MAIN RAD APPROX FUNC MAIN **RAD AUTO** FUNC Figura 4 Figure Algebra Calc Other Promio Clear <u>progra1()</u> **AD APPROX FUNC 0/30** 2ND RAD AUTO MAIN **FUNC**  Figura 5 Algebra Calc Other PromIO Clear a-z Ingrese un numero: (ESC=CANCEL) Enter=0K **PPOGPA1()**<br>TYPE + CENTER3=DK AND CESC3=CANCEL Figura 6<br>Figura 6 - انتقاء السياسي ERM Promide Sales.<br>Scrap Promide Baar Gree  $\Theta$ .  $1.$ 1. 2.

*Recon ocimie nto del lengu aje de progr amaci ón* Si no se especi fica lo contra rio, la pantal la de salida del progr ama es la pantal la PrgmI  $/O<sub>1</sub>$ 

Analic e el siguie nte progr ama.

Figura 7

**FUNC 1230** 

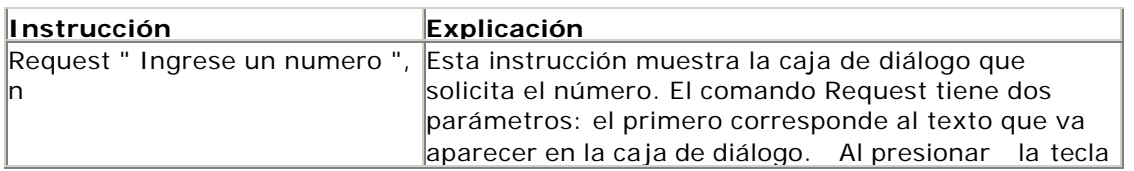

3.

MAIN

2ND RAD APPROX

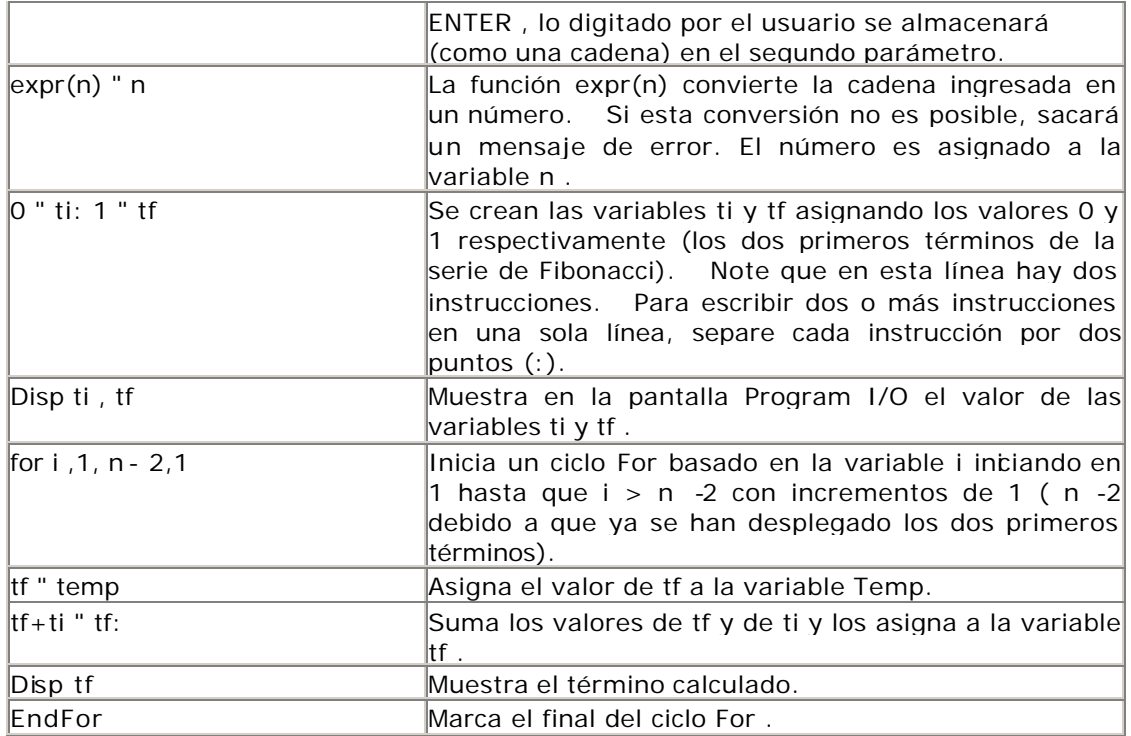

Tabla 1

### *Ejecución de programas*

La ejecución de programas se puede hacer desde la pantalla HOME o desde otros programas.

Para hacerlo, escriba el nombre del programa seguido de paréntesis.

Si el programa necesita parámetros, estos se escriben entre los paréntesis y separados de

comas. Por ejemplo, el programa de la figura 8 calcula el área de un triángulo dadas la base

y la altura.

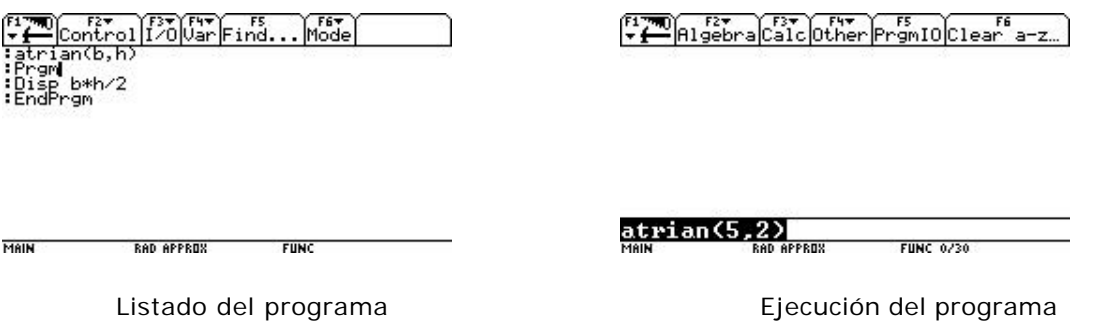

Figura 8

Como puede observar, en el encabezado se escriben dos variables que recibirán los valores enviados por el usuario.

### *Instrucciones de decisión*

Como los demás lenguajes de programación, el de la calculadora también soporta la toma de decisiones mediante la instrucción condicional If. La forma general es

If condición

*Bloque de instrucciones*

Endif

El bloque de instrucciones se ejecutará en caso de que la condición se cumpla. Si deseamos ejecutar instrucciones para el caso en que no se cumpla la condición, utilizamos la estructura:

If condición then

*Bloque de instrucciones*

Else

*Bloque de Instrucciones*

Endif

En la figura 9 se presenta un ejemplo.

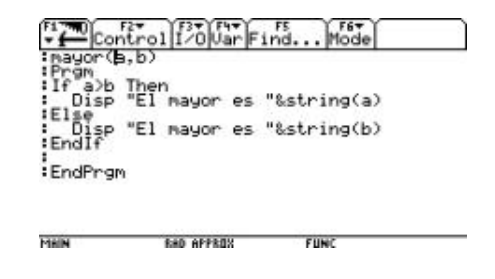

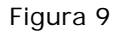

Puede acceder a estas estructuras de decisión, utilizando el menú F2 del entorno de

programación.

*Bucles*

Para repetir instrucciones, contamos con las estructuras que aparecen en la tabla 2.

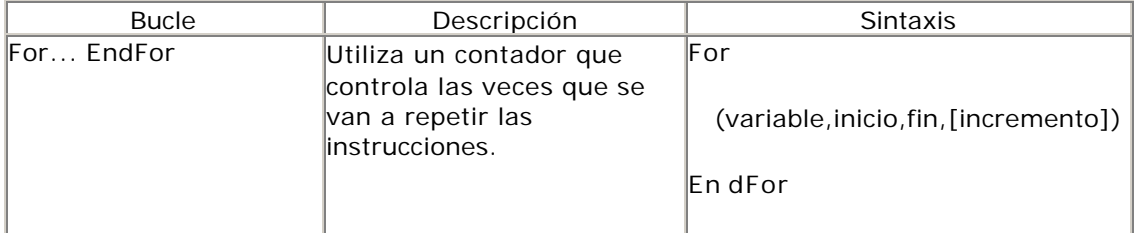

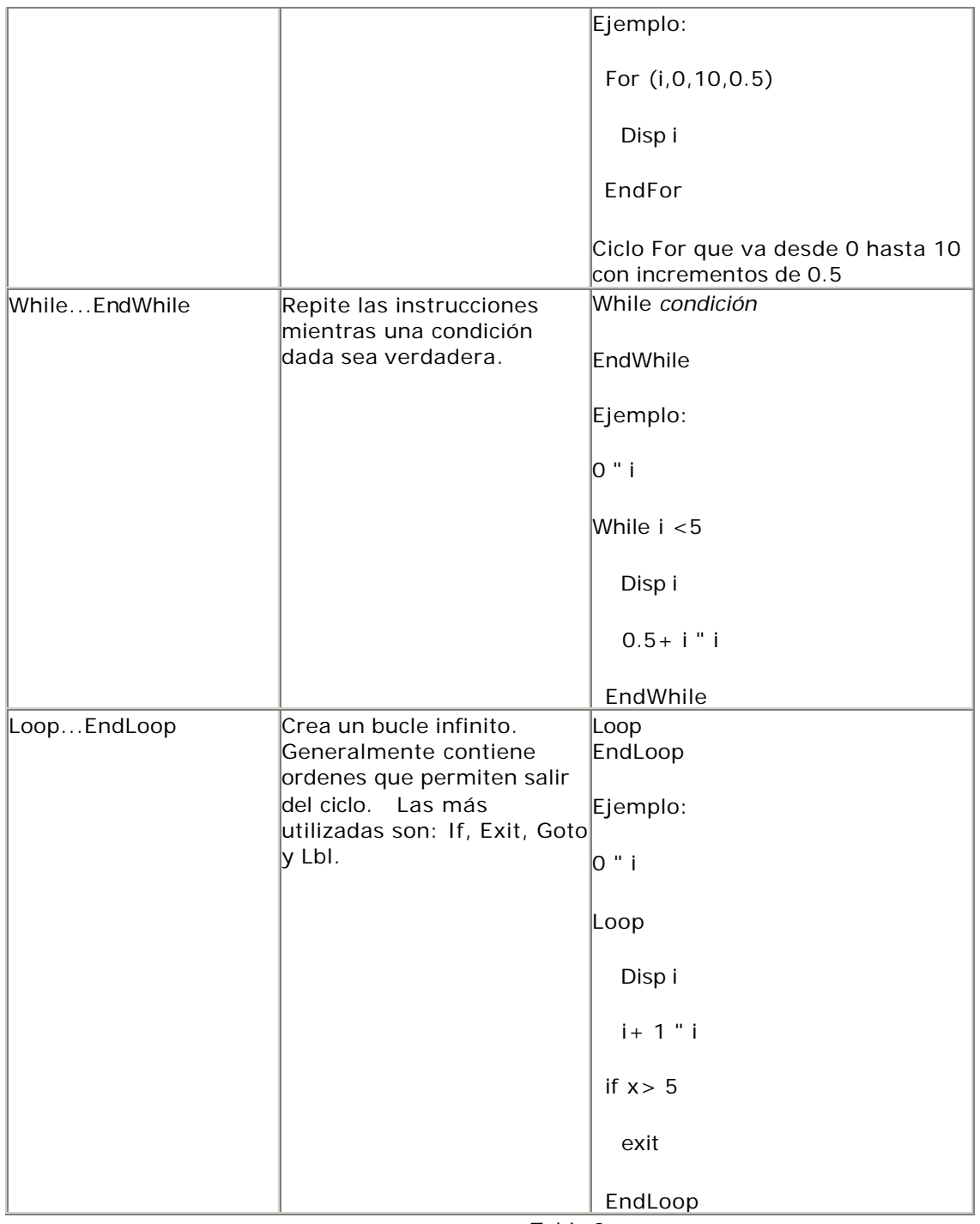

Tabla 2

Puede acceder a estas estructuras de control utilizando el menú F2 del entorno de

programación.

*Actividad*

Escriba el programa de la serie de Fibonacci utilizando cada uno de los ciclos mencionados

anteriormente.

#### *Segunda sesión*

### *Menú y Cajas de diálogo*

Una de las características más importantes de los lenguajes de programación actuales, es la posibilidad de crear interfaces de usuario más intuitivas y sencillas. El lenguaje de programación de la calculadora dispone de una serie de estructuras que facilitan este trabajo. Por ejemplo, To olBar…EndTBar , permite crear barras de menú. En la tabla 3 se muestra el uso de esta estructura.

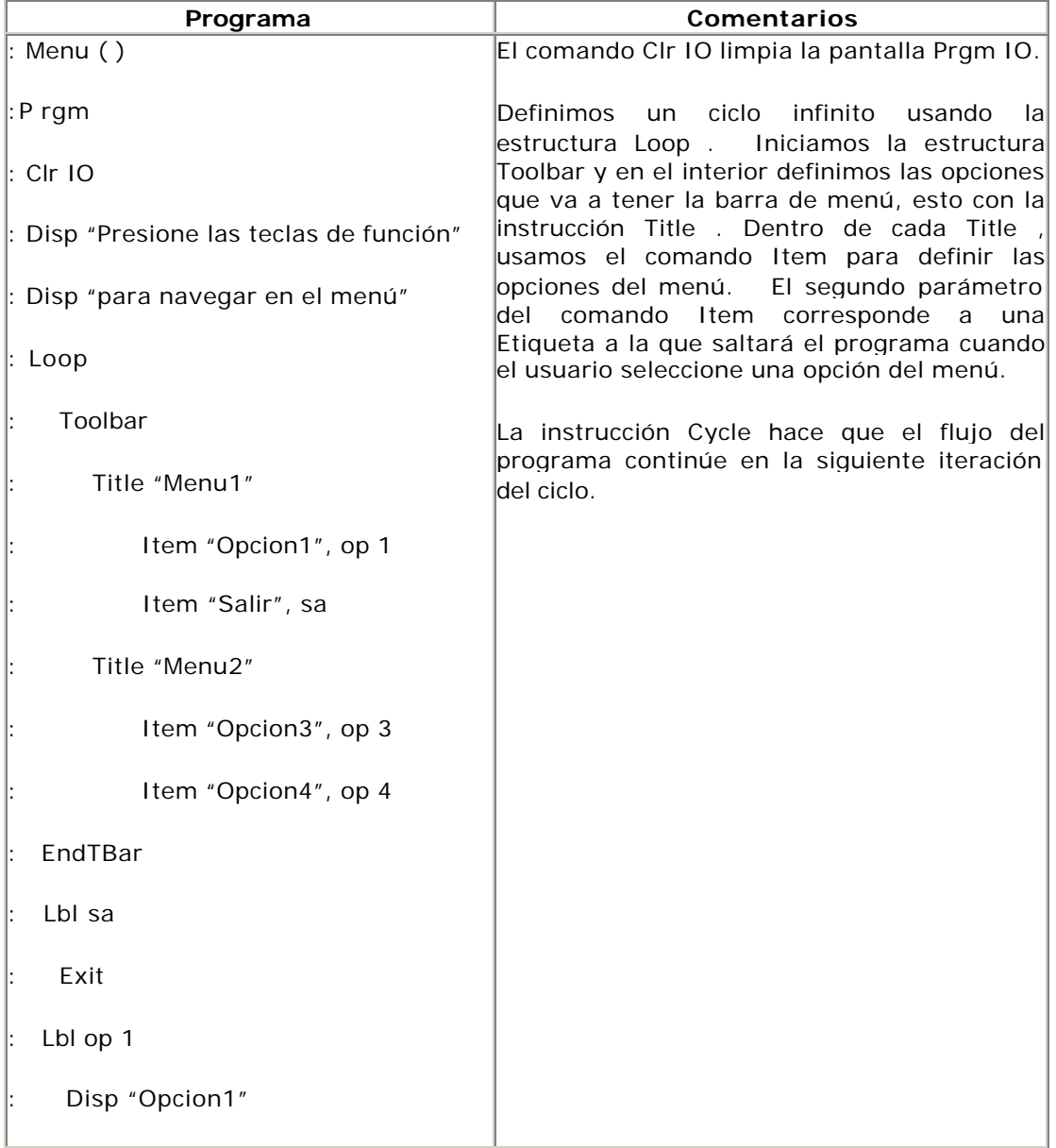

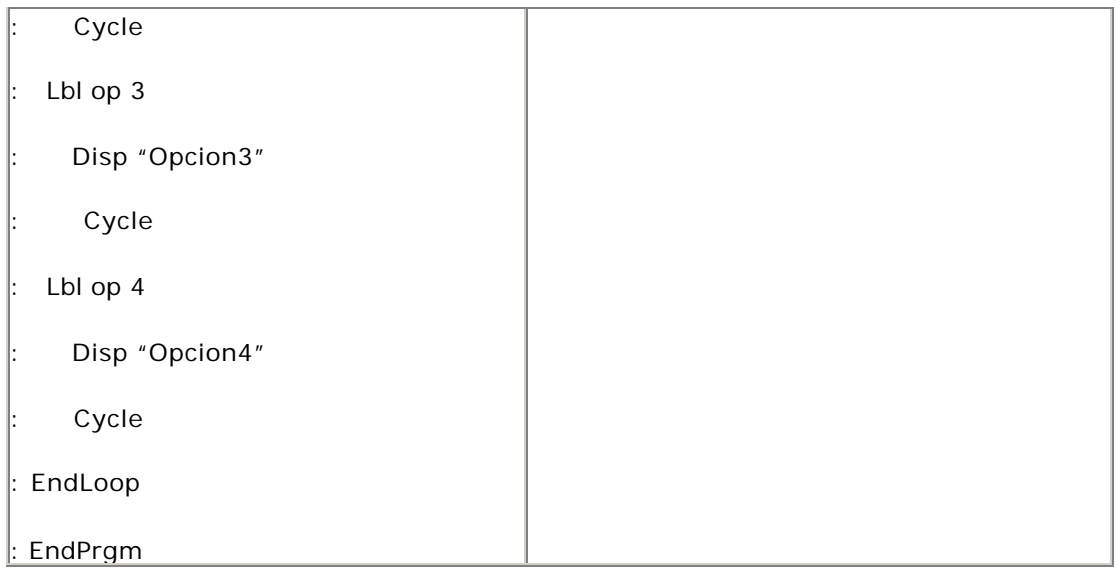

### Tabla 3

Dialog...EndDlog , crea una caja de dialogo. Con la opción Request , permite el ingreso de datos. Observe el programa que ejemplifica el uso de la estructura en la figura 10.

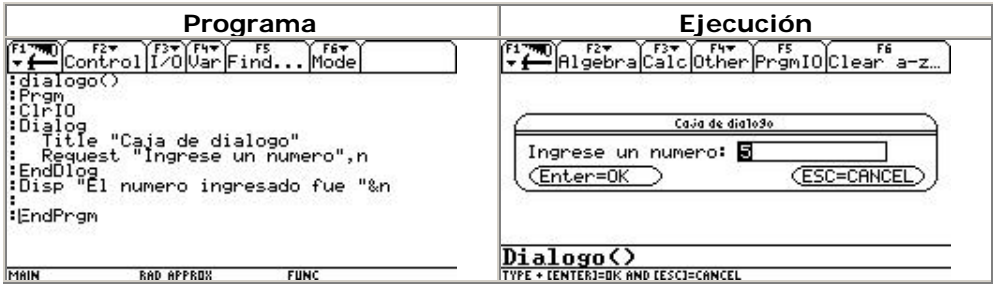

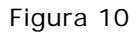

Dentro de la estructura Dialog...EndDlog, podemos incluir otros modificadores como DropDown para crear una lista desplegable. En la figura 11 se presenta un ejemplo.

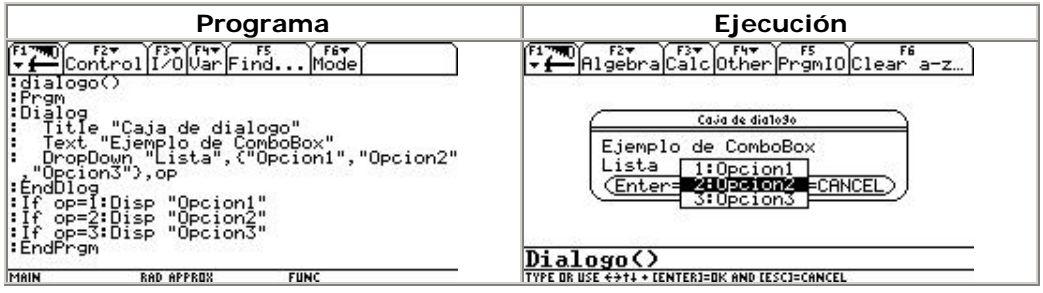

Figura 11

Es posible utilizar un menú flotante, para escoger alguna opción. En la figura 12 se muestra el programa.

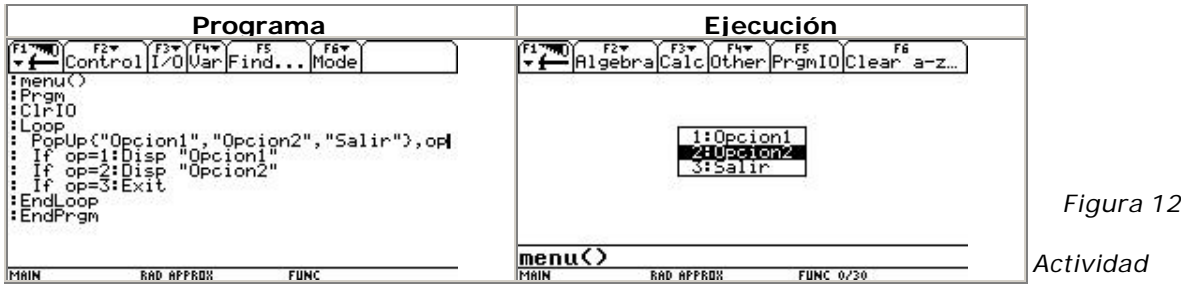

Construya un

programa utilizando una barra de menú y cajas de diálogo. Pida dos números y, de acuerdo a la opción del menú seleccionada, muestre el resultado de la resta, suma, multiplicación o división de estos.

[1] Rubén Darío Guevara. (Universidad del Tolima), Carlos Arturo Mirquez , Ivonne López (Escuela Normal Superior de Ibagué), Carlos Arturo Baquero (Colegio Nuestra Sra de las Mercedes), Alexander Castro Riaño (Ins. Técnico Industrial Jorge E Gaitàn), María Inés Preciado, Ligia del Carmen Díaz (Colegio Inem Manuel Murillo Toro), María Cristina Díaz (Colegio Nacional San Simón), Jorge Luis Aristizabal , Nury Eduarda Vaquero (Colegio San Miguel -Payandé), Martha Machado, Esteban Ortiz Avila (Colegio Comercial Camila Molano).

[2] Taller construido en el marco del proyecto *Incorporación de Nuevas Tecnologías al Currículo de Matemáticas* , por Gerson Márquez, Arley Gómez y Carlos Castañeda, estudiantes para profesor que realizaron práctica intensiva en el Colegio Rafael Uribe Uribe J.M, durante el primer semestre del 2002.

### **Nuevas tecnologías en el estudio de la razón áurea: enfoque variacional**

**(2 sesiones)**

*Oscar Alberto Narváez Guerrero & Oscar Fernando Soto Agreda*

*Universidad de Nariño*

**Nivel.** Intermedio

### **Objetivos.**

- Abordar el estudio de la *razón áurea* apoyados en el uso de nuevas tecnologías computacionales.

- Establecer relaciones entre las diferentes representaciones semióticas de la *Razón Áurea* (numérica, geométrica, algebraica, etc.), con otros tópicos de la teoría de números (fracciones continuas, números de Fibonacci, etc).

- Profundizar en el manejo de la calculadora TI 92.